## **Complete Photo Match**

## **Archived Content**

The information on this page is out of date. However, some of the content may still be useful, so we have archived the page.

You must obtain a copy of the front and back of the employee's document and retain it with their Form I-9, Employment Eligibility Verification, if an employee presents a:

- \*U.S. Passport or Passport Card;
- Permanent Resident Card (Form I-551); or
- Employment Authorization Document (Form I-766).

Compare the photo displayed in E-Verify with the employee's Form I-9 photo document or copy of the document and determine if the photos are reasonably identical. The photos should be identical with only minor variations in shading and detail between the two photos.

Note: Compare the photo displayed in E-Verify with the employee's Form I-9 photo document, not to the actual employee.

Select the option next to the appropriate response and click **Continue to Case Results** or **Save & Exit**. Select Yes if photo matches and click Continue to case results.

If you select 'No, this photo does not match' or 'No photo displayed,' E-Verify prompts you to upload a copy of your employee's document.

- **Note:** E-Verify will request a copy of the front and the 1 back of your employee's:
- Permanent Resident Card (Form I-551); or
- Employment Authorization Document (Form I-766).

\*If the document presented is a U.S. Passport or Passport Card, E-Verify will request a copy of the passport ID page and the passport barcode page.

**Note:** Only select 'No photo displayed' if E-Verify displays nothing at all or it displays something other than a photo of a person, such as a photo of a document.

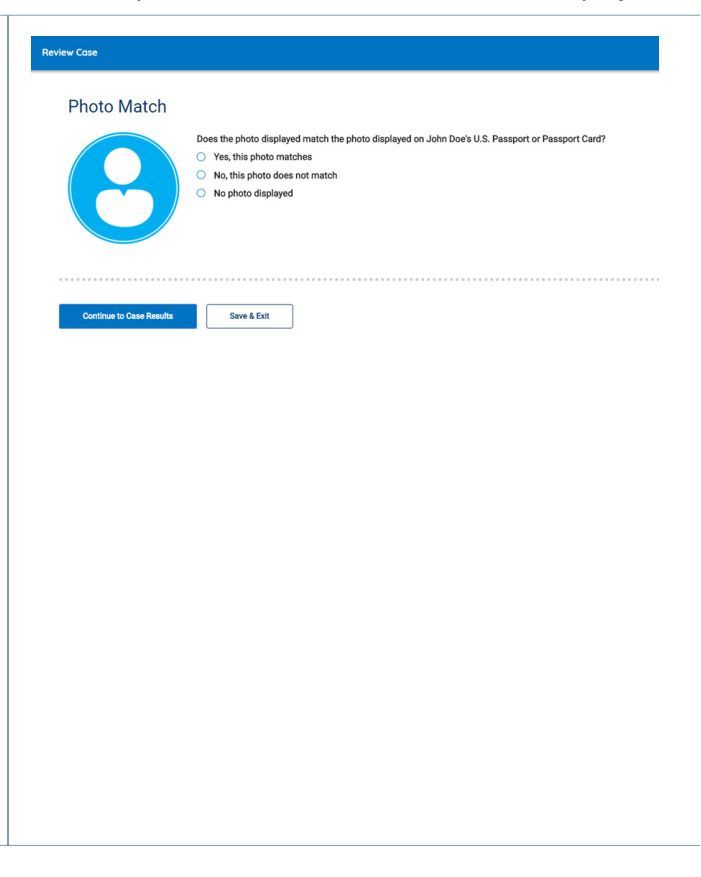

**E-Verify** 

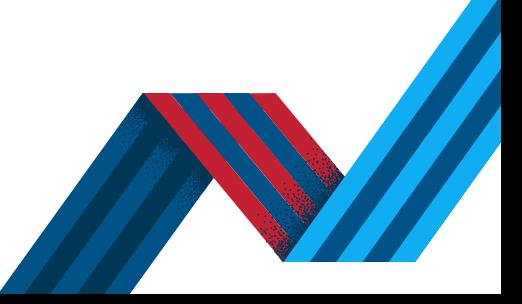

NOT AN E-VERIFY USER? [ENROLL](https://www.e-verify.gov/e-verify-enrollment) →

**1**

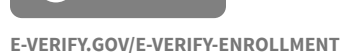

## **Complete Photo Match**

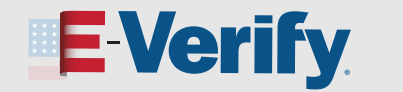

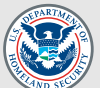

Click Continue or if you need more time click Save & Exit to exit the case.

 **Note:** If you select **Save & Exit**, any uploaded 2 documents will not be saved and must be uploaded again.

To close this case, select the appropriate option indicating why you are closing this case, and select Close Case.

*You can locate the case later under View/Search Cases. See the [View and Search Cases in E-Verify Job Aid](https://www.e-verify.gov/sites/default/files/everify/jobaids/JAEvUsersViewSearchCases.pdf) for more information.*

*See the [Process and Refer a Tentative Nonconfirmation](https://www.e-verify.gov/sites/default/files/everify/jobaids/JAEvUsersProcessTNCReferCase.pdf)  [\(TNC\) Job Aid](https://www.e-verify.gov/sites/default/files/everify/jobaids/JAEvUsersProcessTNCReferCase.pdf) for instructions on how to process a TNC result in E-Verify.*

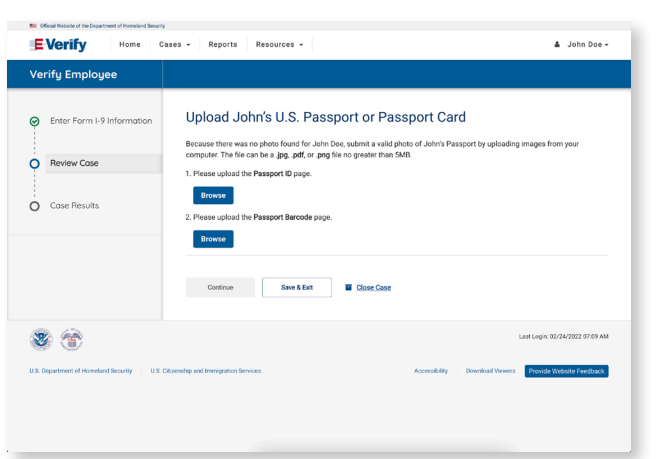

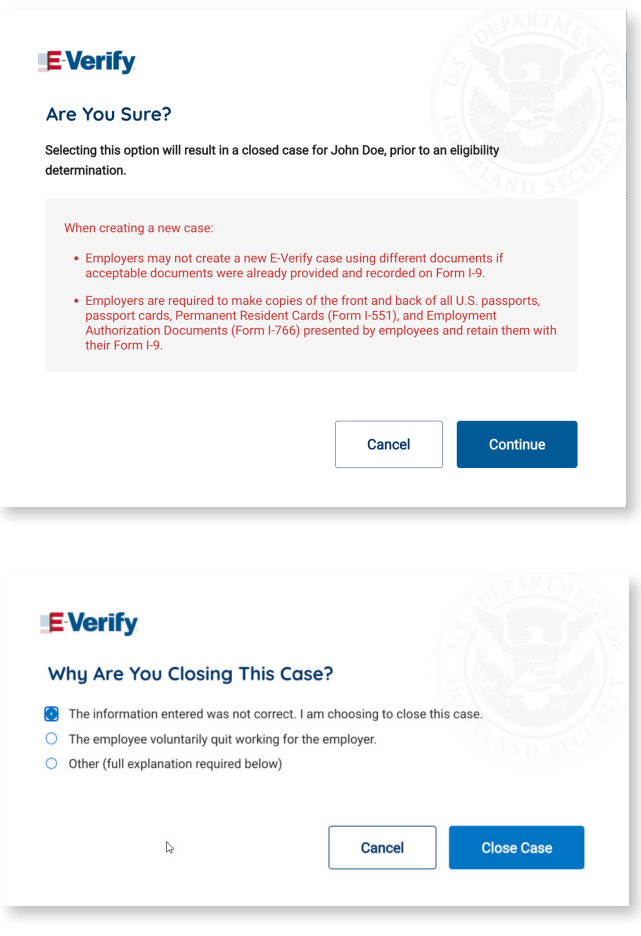

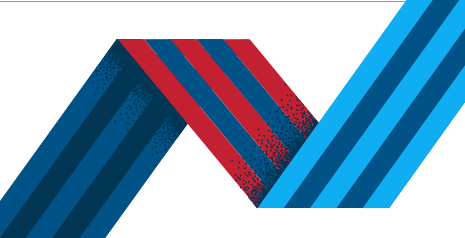

## NOT AN E-VERIFY USER?

**2**

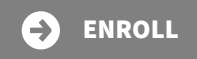